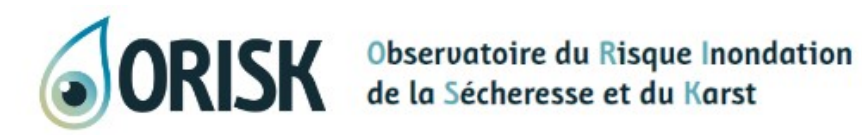

Lexique | Nos partenaires | Contact | A Connexion

Karst En Bourgogne-Franche-Comté **Observatoire** Inondation Sécheresse Boîte à outils  $\bigcirc$  $\hat{P}$ 

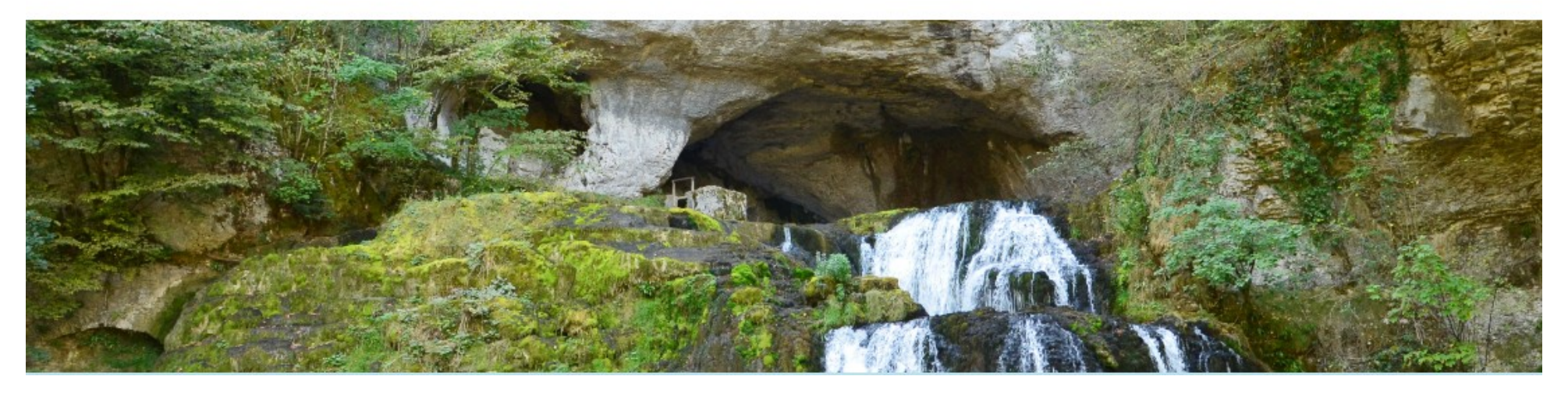

# Cartographique d'ORISK Guide d'utilisation

Mise à jour en novembre 2022

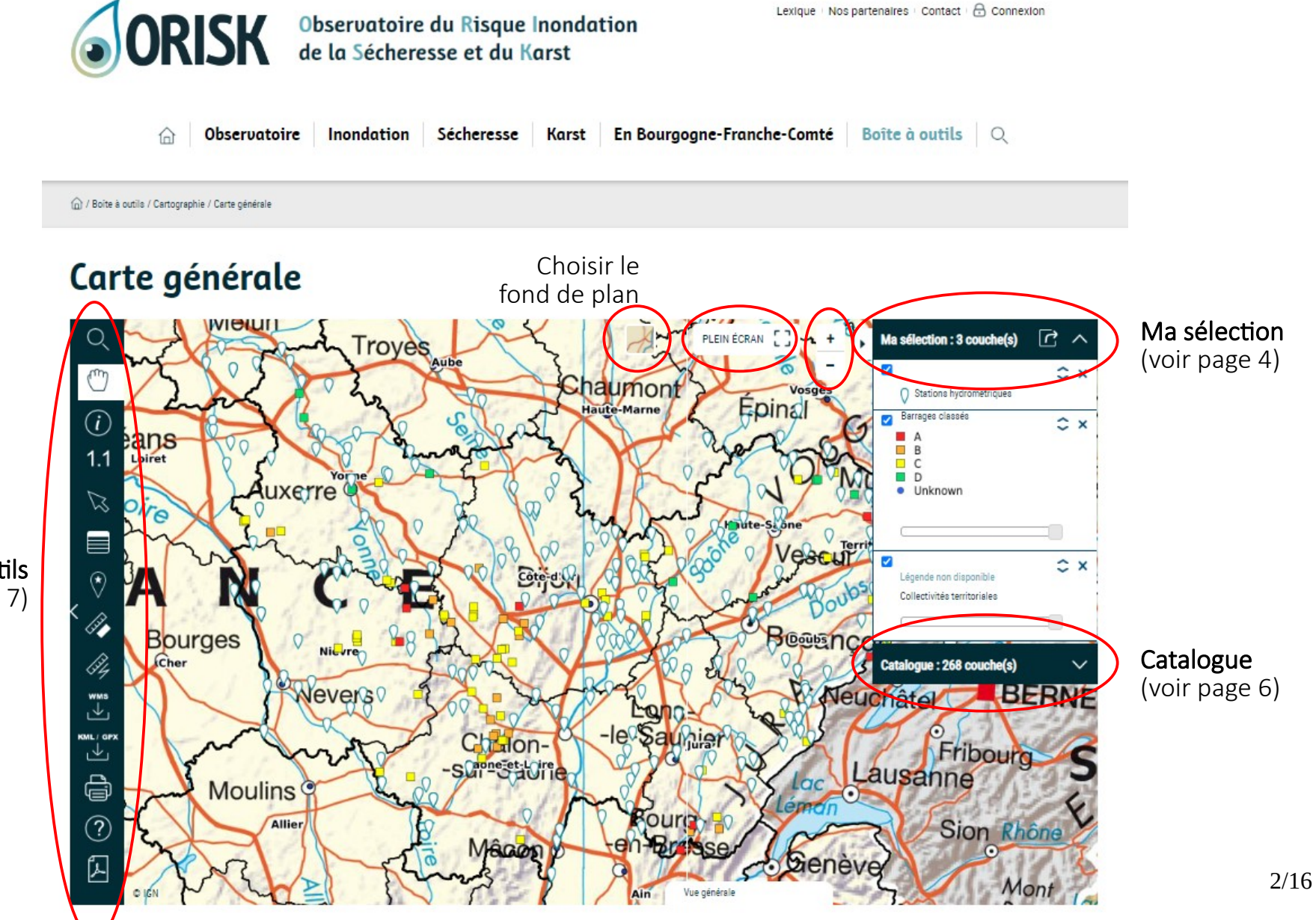

Boite à outils (voir page 7)

## 1. Ma sélection

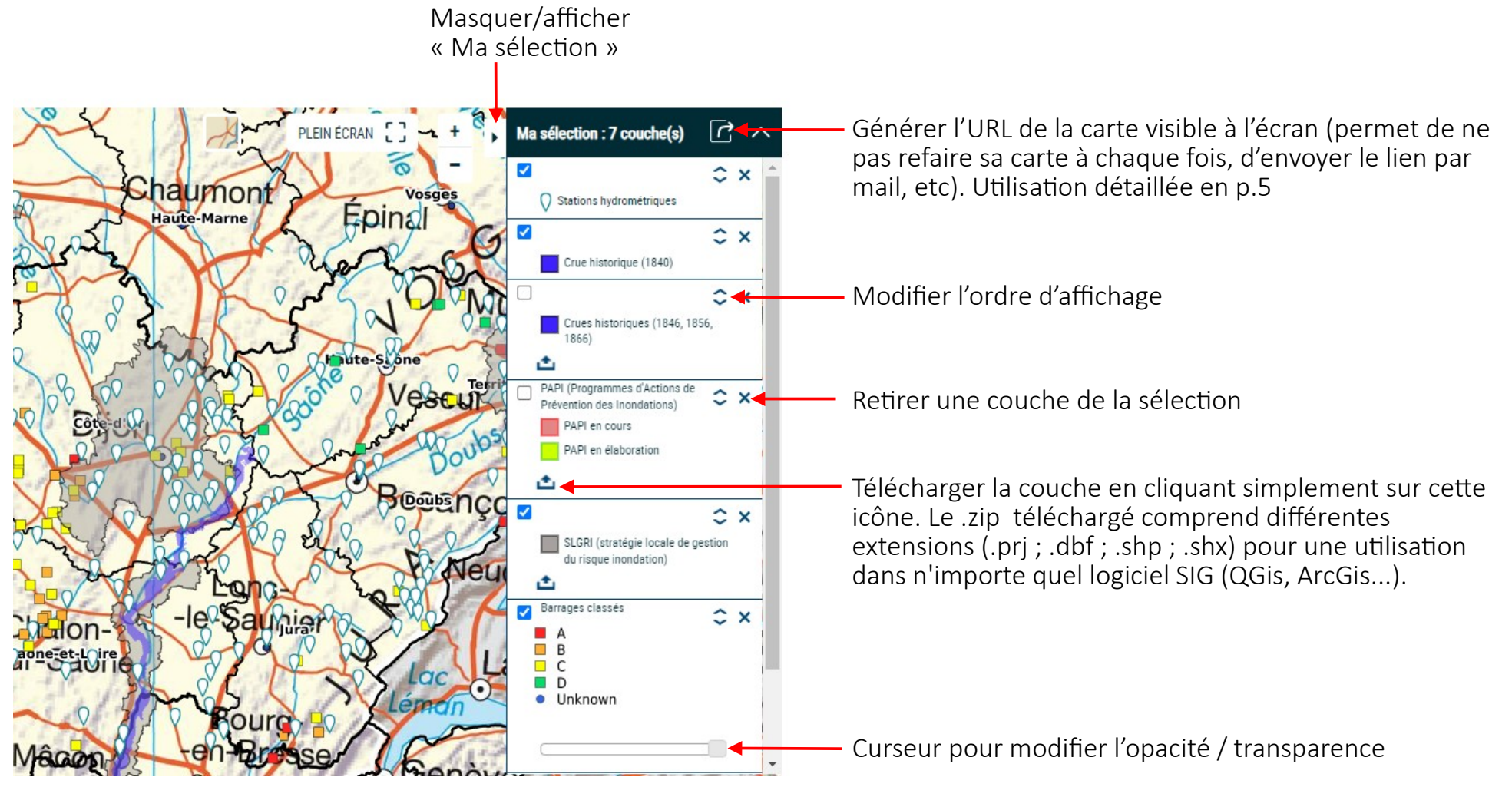

## 1. Ma sélection / Générer l'URL de ma carte

#### Étapes :

- 1. Préparer sa carte (choisir les données, le zoom, etc)
- 2. Cliquer sur l'icône <sub>dans « Ma</sub> sélection »

L'outil va générer l'URL de la carte telle qu'elle s'affiche à l'écran

- 3. Vous pouvez coller l'URL générée où bon sous semble. Exemples d'utilisation :
	- envoyer un lien vers une carte dans un mail pour appuyer son propos ;

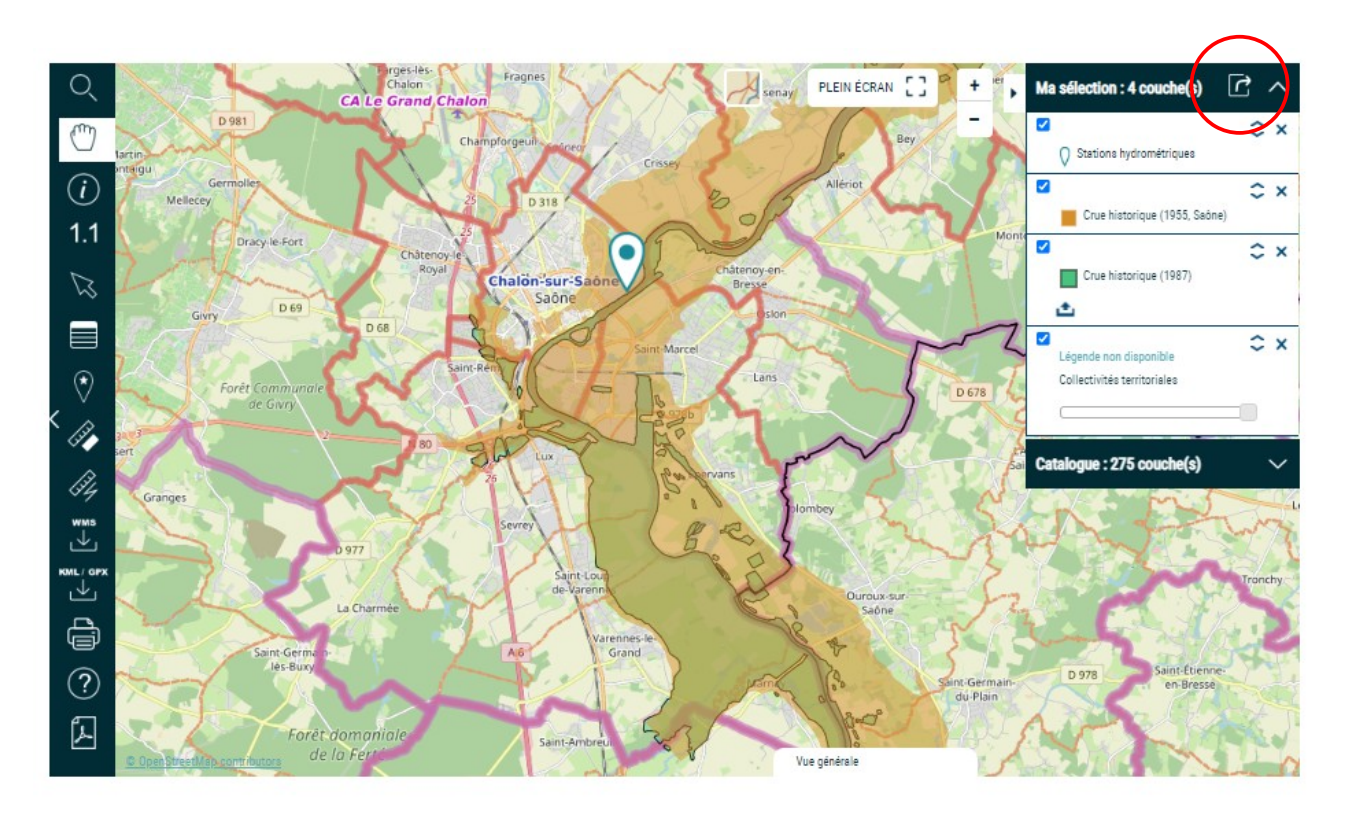

- enregistrer l'URL d'une carte pour ne pas avoir à la refaire chaque fois.

# 2. Catalogue

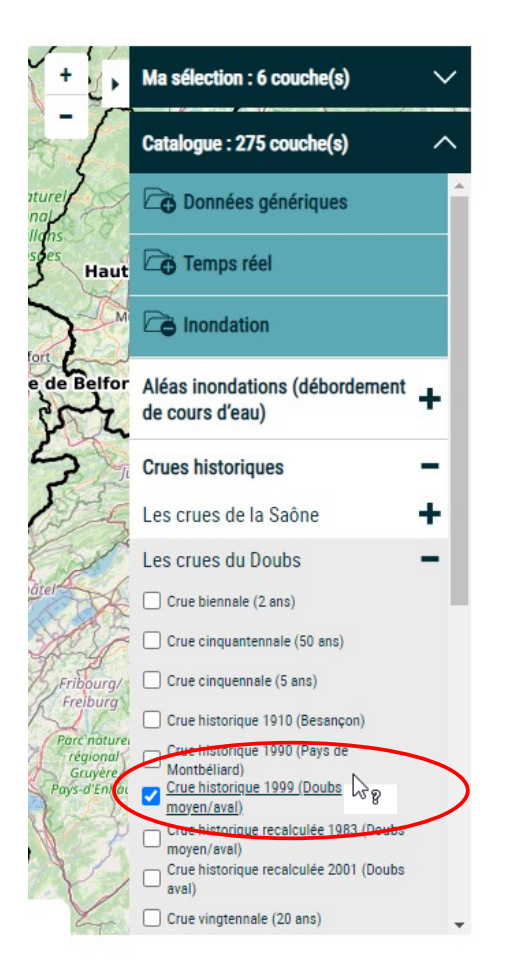

Le catalogue liste l'ensemble des données géographiques disponibles sur ORISK.

Il est organisé en 5 thèmes :

- Données génériques
- Temps réel
- Inondation
- Sécheresse
- Karst

Ces thèmes sont eux-mêmes organisés en sous-thèmes et sous-sous-thèmes.

Les  $\div$  et les  $-$  permettent d'ouvrir ou de fermer des dossiers.

Pour afficher une donnée, il suffit de cocher la case correspondante. La donnée est alors ajoutée à « Ma sélection ».

Lorsque l'on passe la souris sur l'intitulé d'une donnée, le point d'interrogation s'affiche et l'intitulé est souligné. Cliquer sur cet intitulé permet d'afficher les informations sur la donnée (exemple ci-dessous).

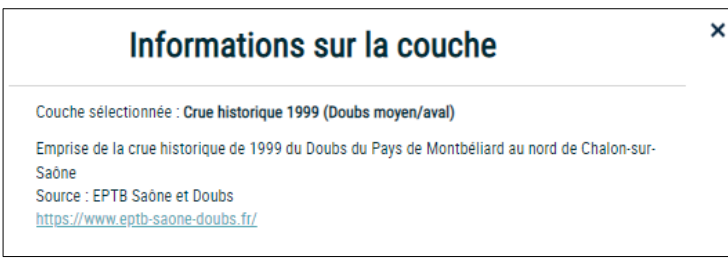

## 3. Boite à outils

les pages suivantes

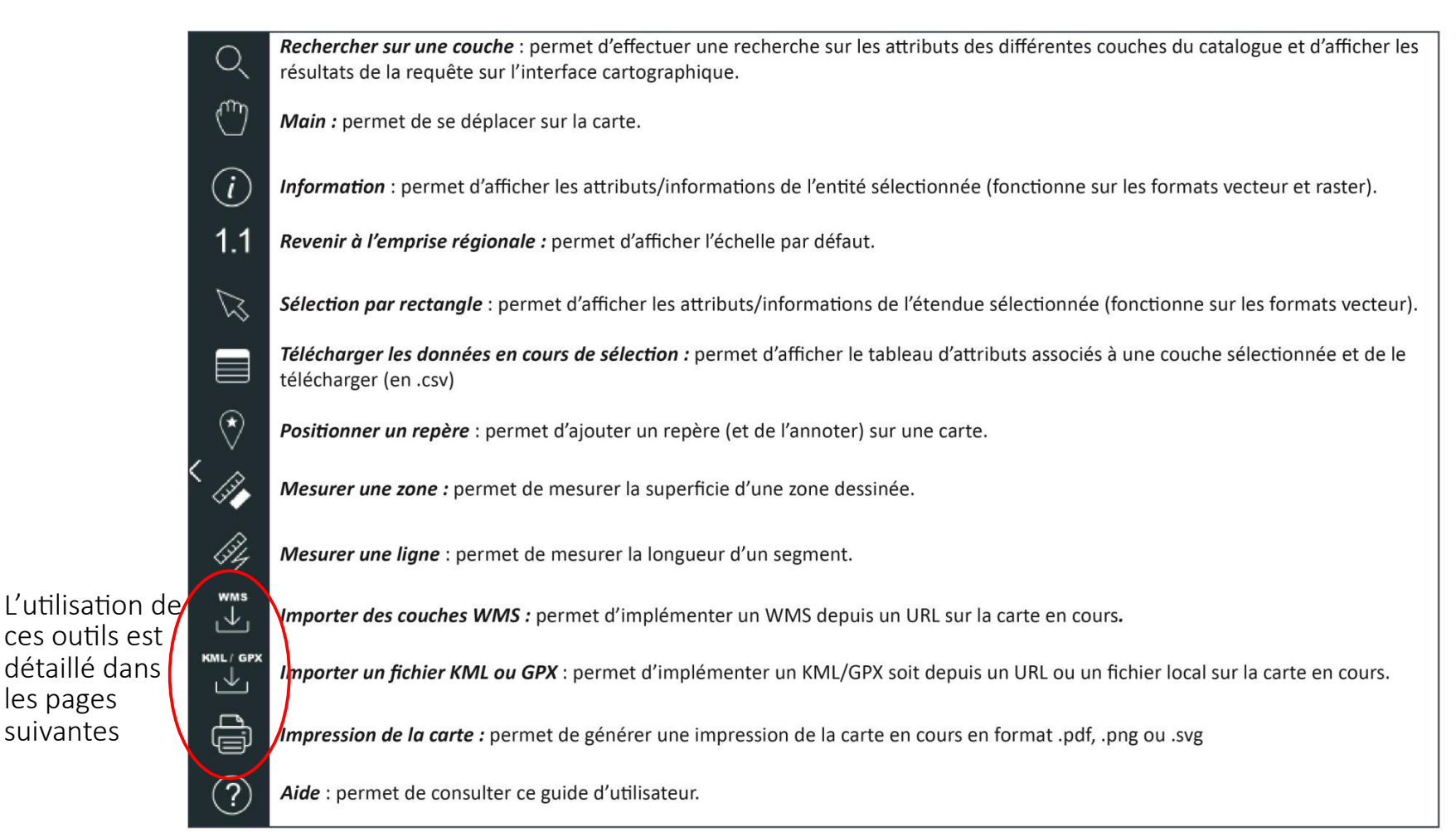

## 3. Boite à outils / Importer des couches WMS

Exemple : import de la couche « Exploitation de matériaux en activité » (source : géoservices BRGM)

#### Étapes :

- 1. Cliquer sur « importer des couches WMS »
- 2. Sélectionner un serveur WMS prédéfinis ou saisir l'URL d'un serveur WMS
- 3. CHARGER
- 4. Sélectionner la couche parmi celles disponibles
- 5. VALIDER
- 6. La couche est incrémentée à « Ma sélection »

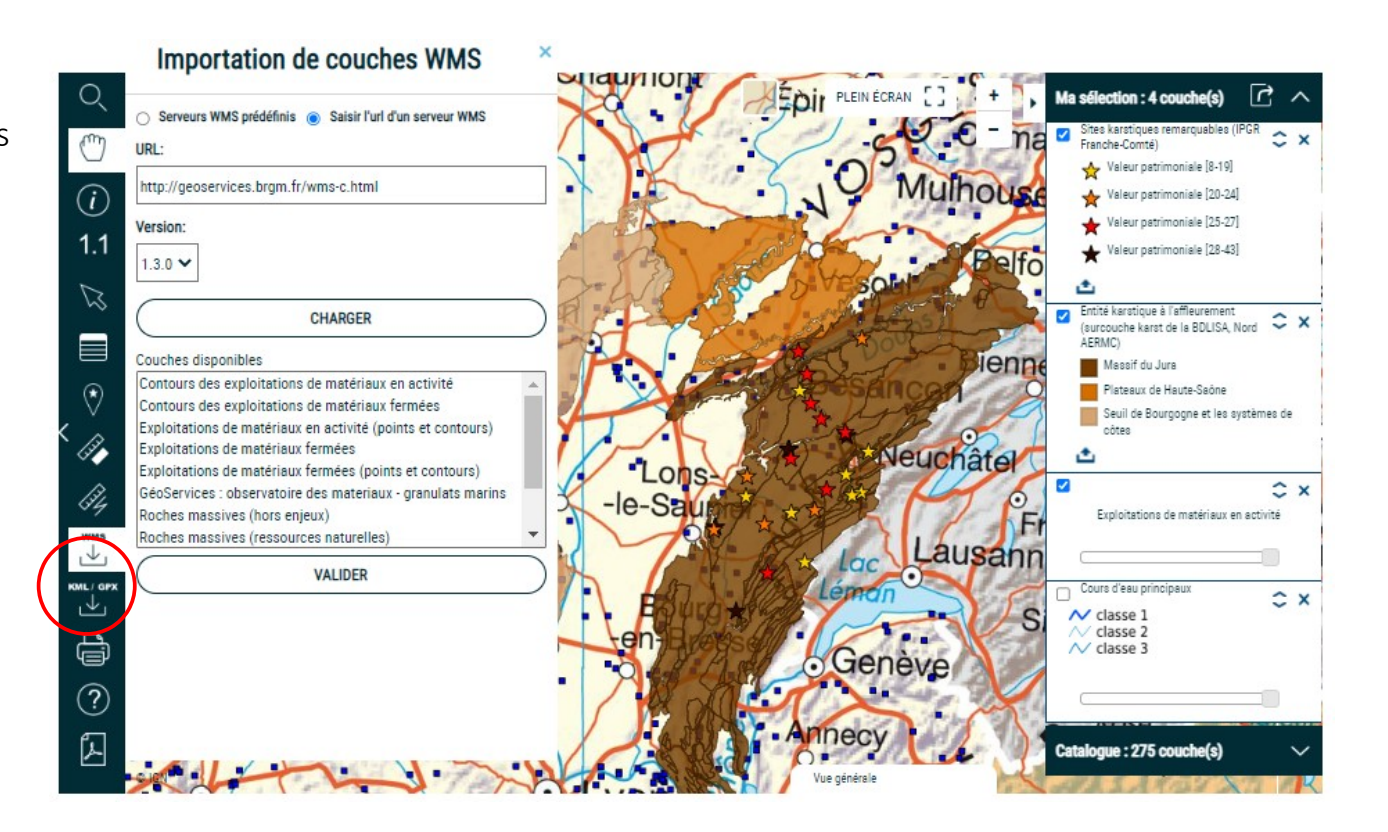

## 3. Boite à outils / Importer des couches GPX/KML

Exemple : import de la couche « Randonnée – Gorges de Nouailles » (source : https://en-randonnée.com)

#### Étapes :

- 1. Cliquer sur Importer un fichier KML ou GPX
- 2. Indiquer le type de couche, son nom
- 3. L'accès (en local ou à distance)
- 4. Si accès local : Choisir un fichier / Transfert de fichiers
	- Si accès à distance : Saisir l'URL
- 5. Cliquer sur IMPORTER LA COUCHE

La couche est incrémentée à « Ma sélection »

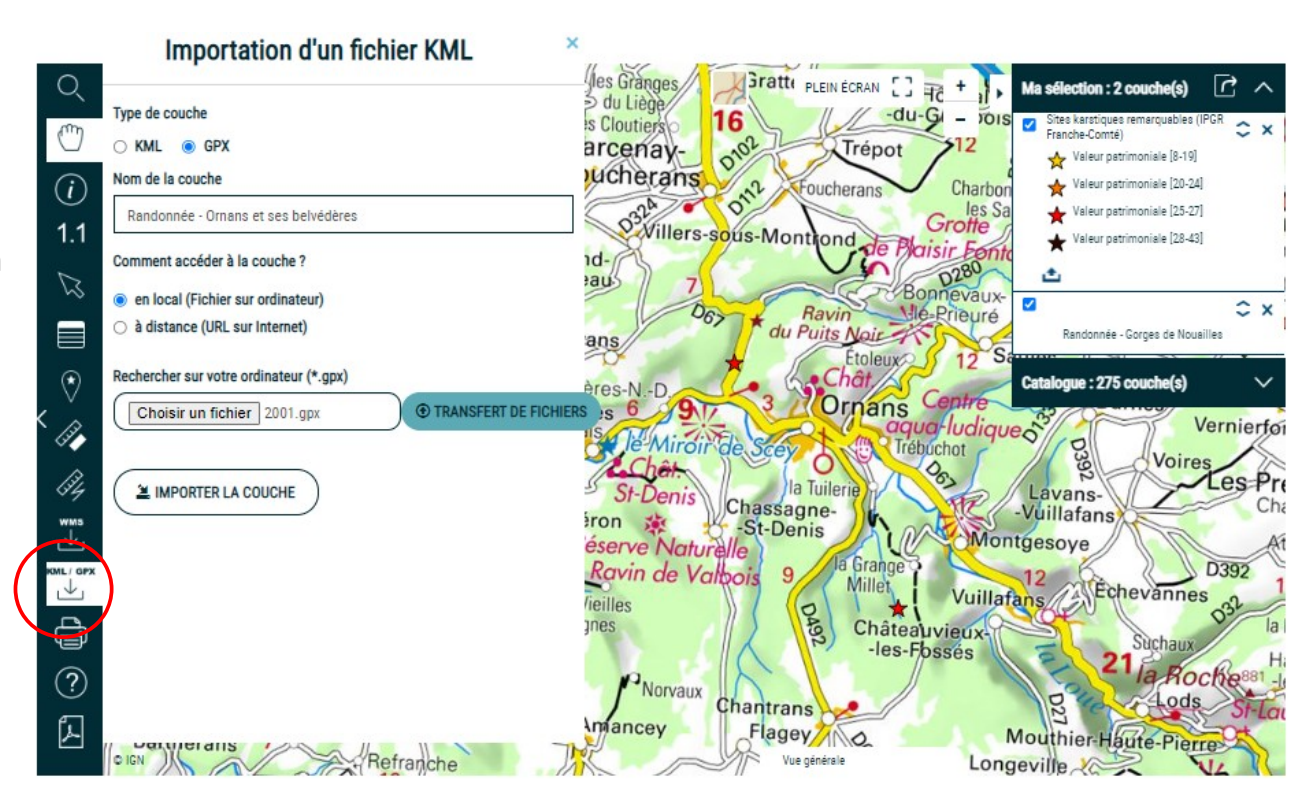

3. Boite à outils / Imprimer une carte

#### Étapes :

- 1. Préparer sa carte à l'écran (choisir les données, zoomer, etc)
- 2. Cliquer sur l'icône imprimante
- 3. Sélectionner le format (PDF, PNG ou SVG)
- 4. En fonction du format, renseigner les champs proposés.
- 5. Cliquer sur TÉLÉCHARGER LE DOC

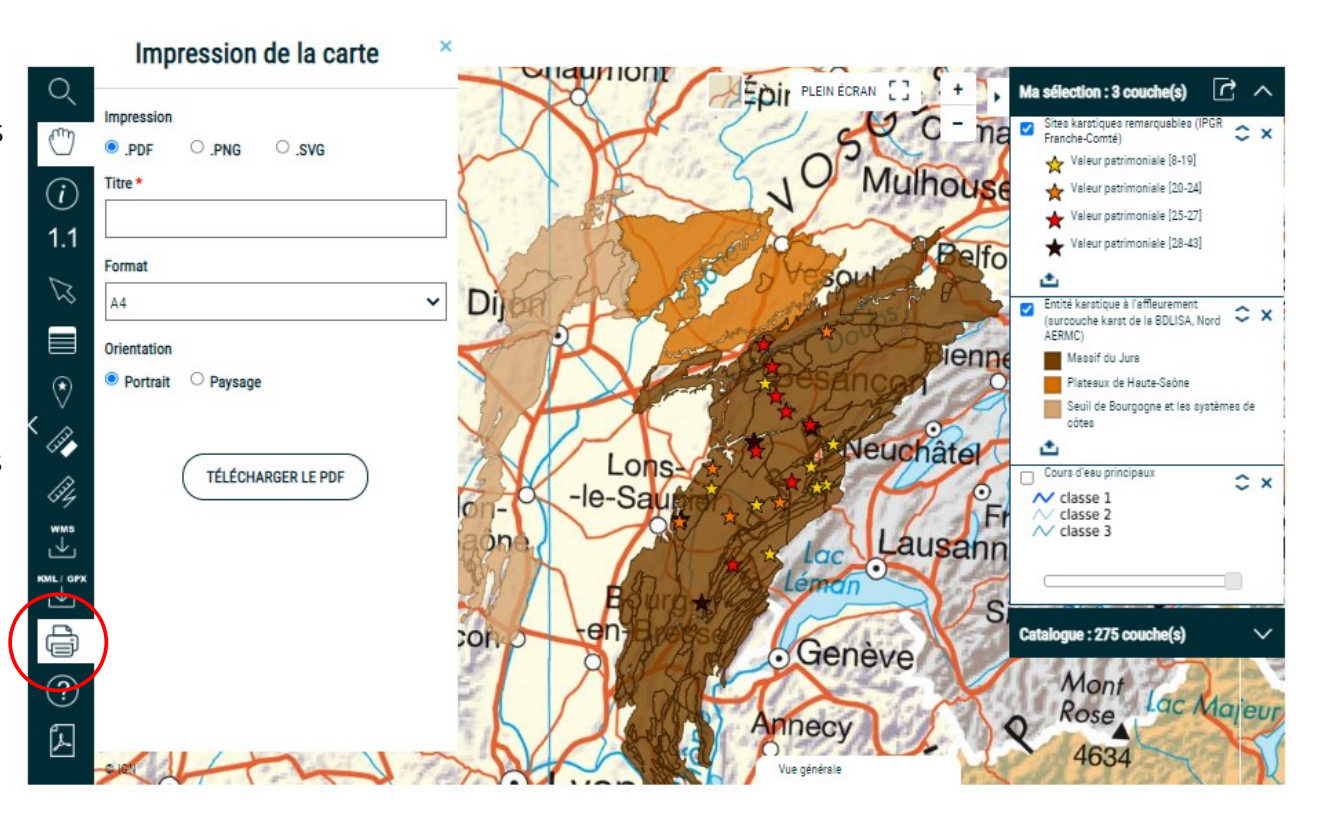

1 : La sélection d'une commune

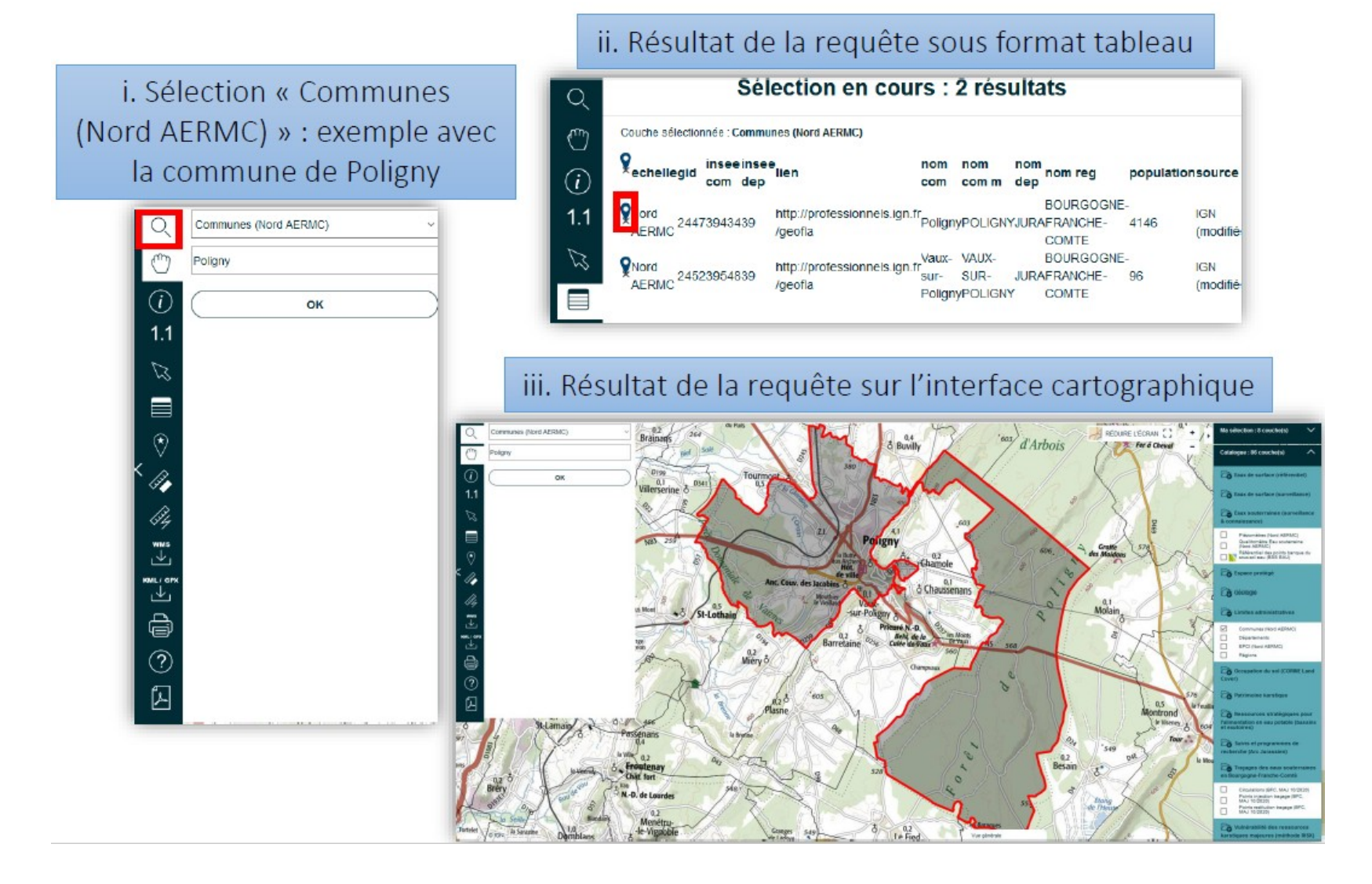

10/16

2 : L'implémentation de couches en format vecteur : «*Injection*», «*Restitution*», «*Traçages*»

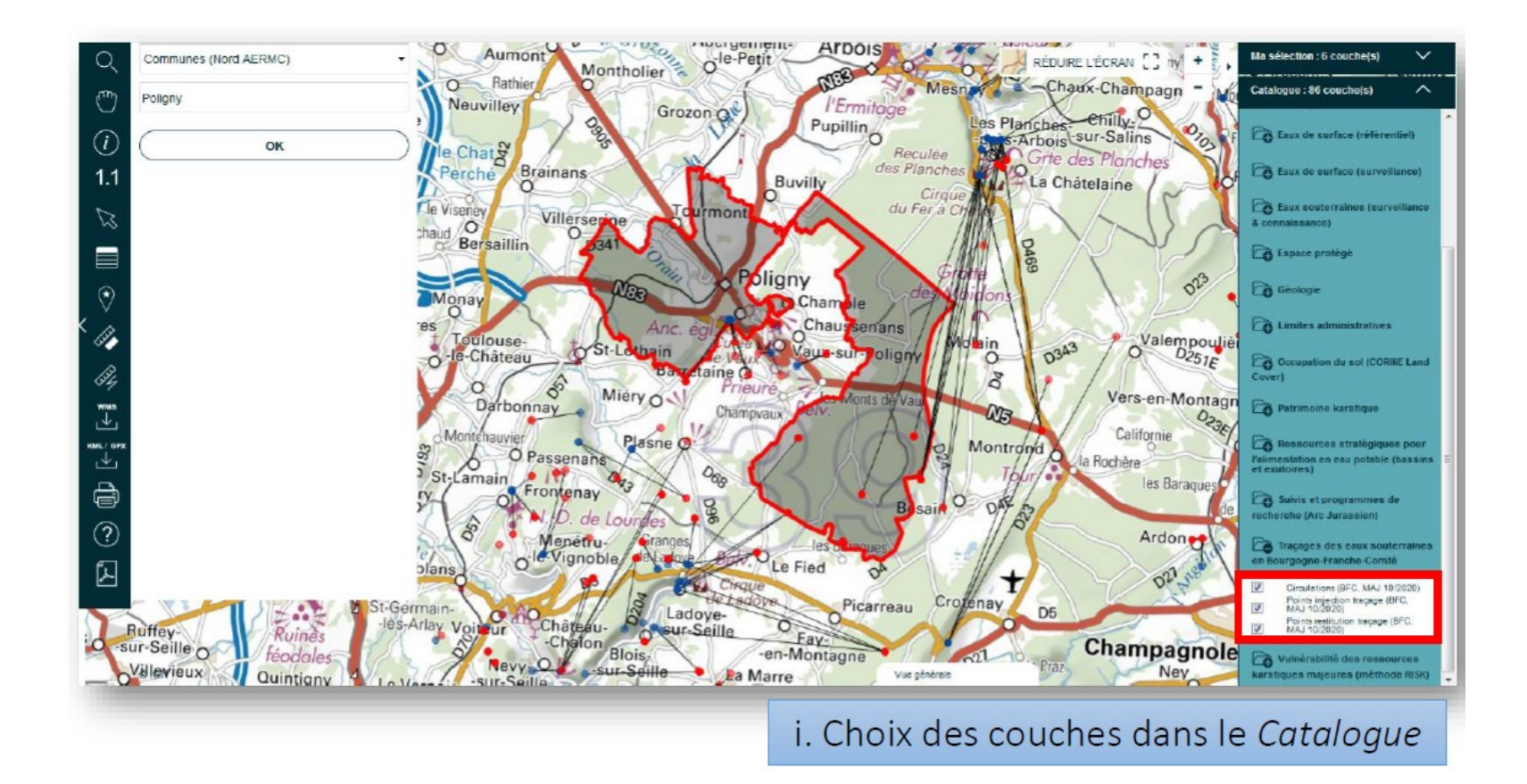

2 : L'implémentation de couches en format vecteur : «*Injection*», «*Restitution*», «*Traçages*»

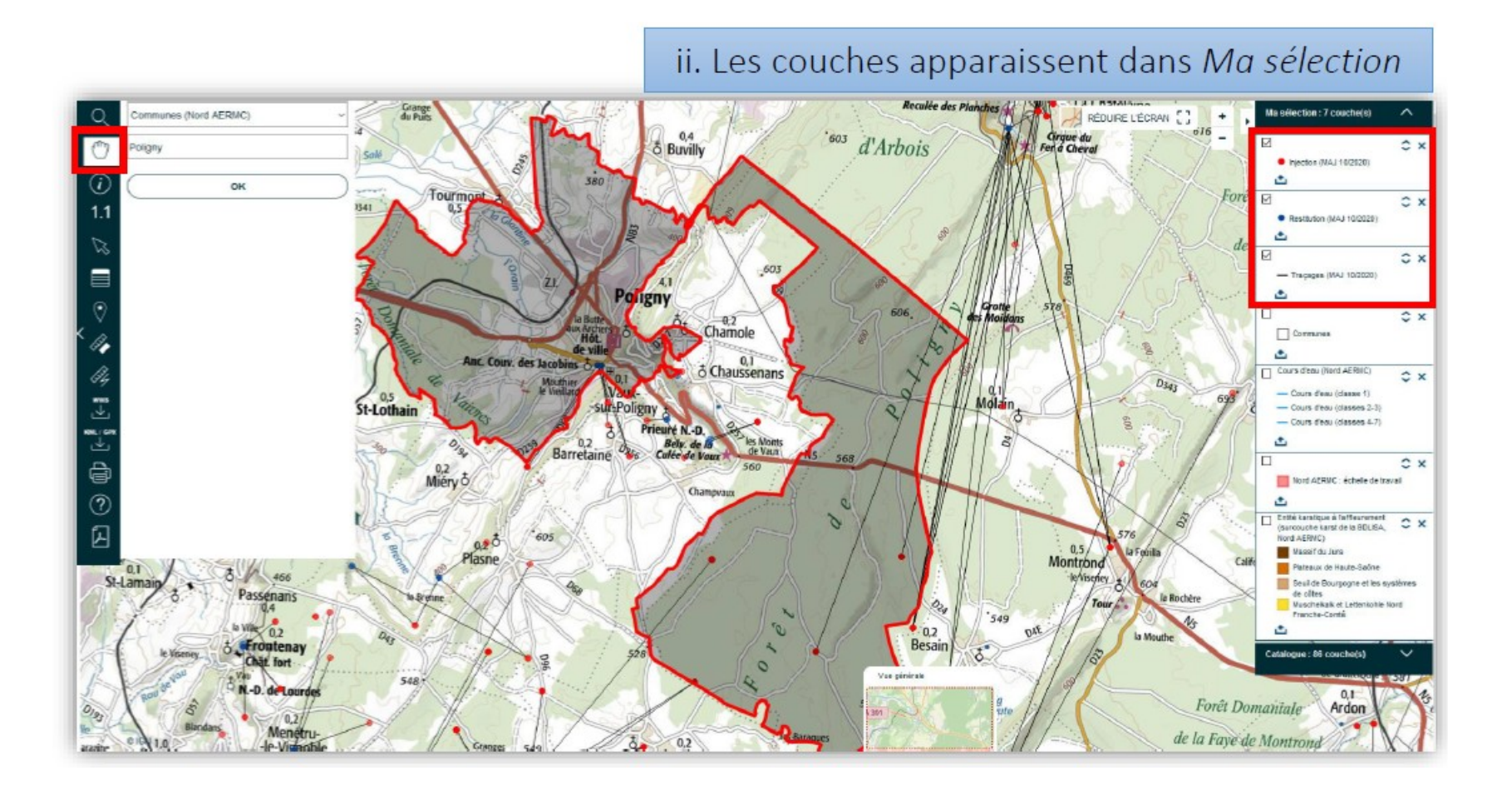

3. L'implémentation de couches en format raster : « Cavités souterraines abandonnées d'origine non minière », « Ouvrages de la banque du sous-sol »

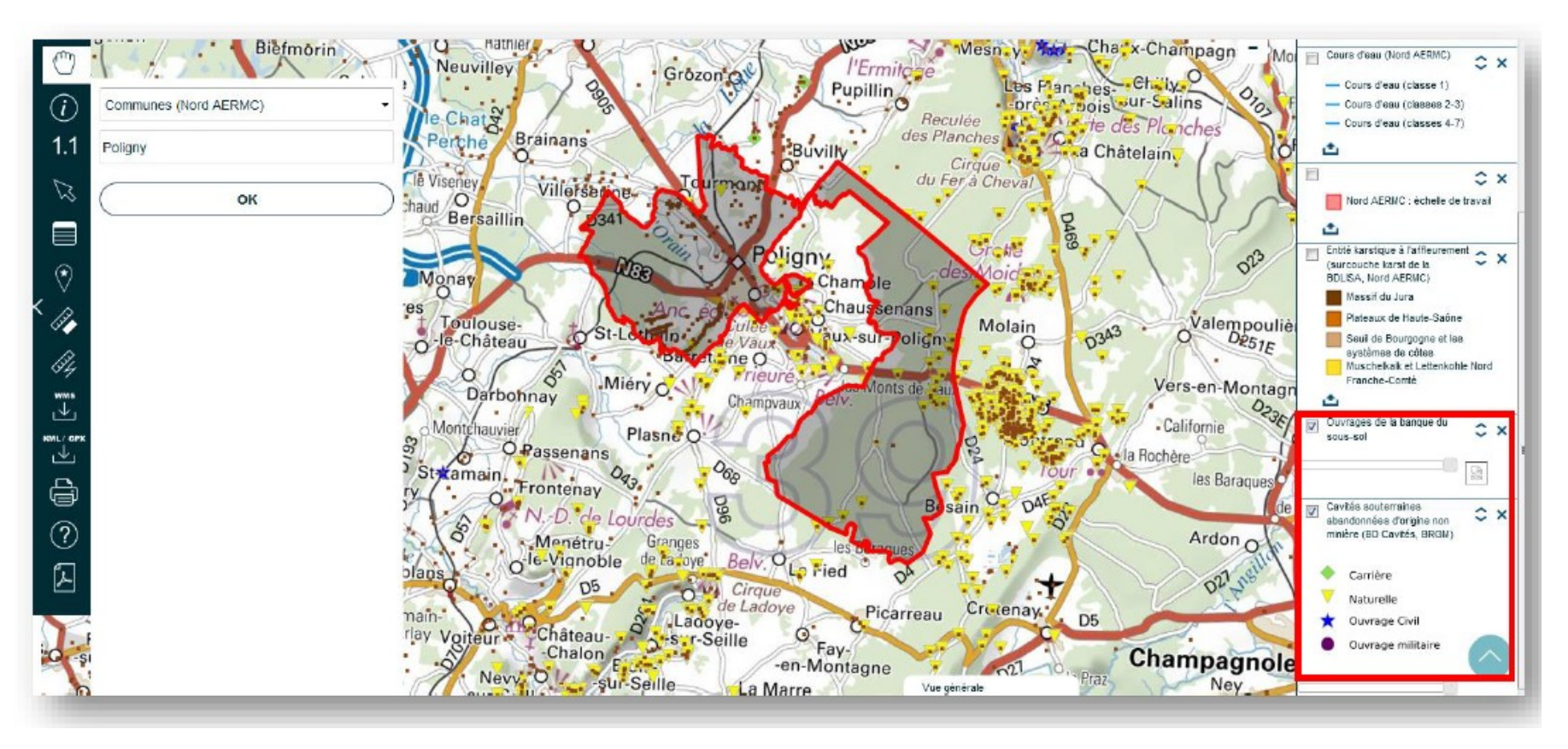

4. Consultation des attributs/informations des couches « Cavités souterraines abandonnées d'origine non minière »

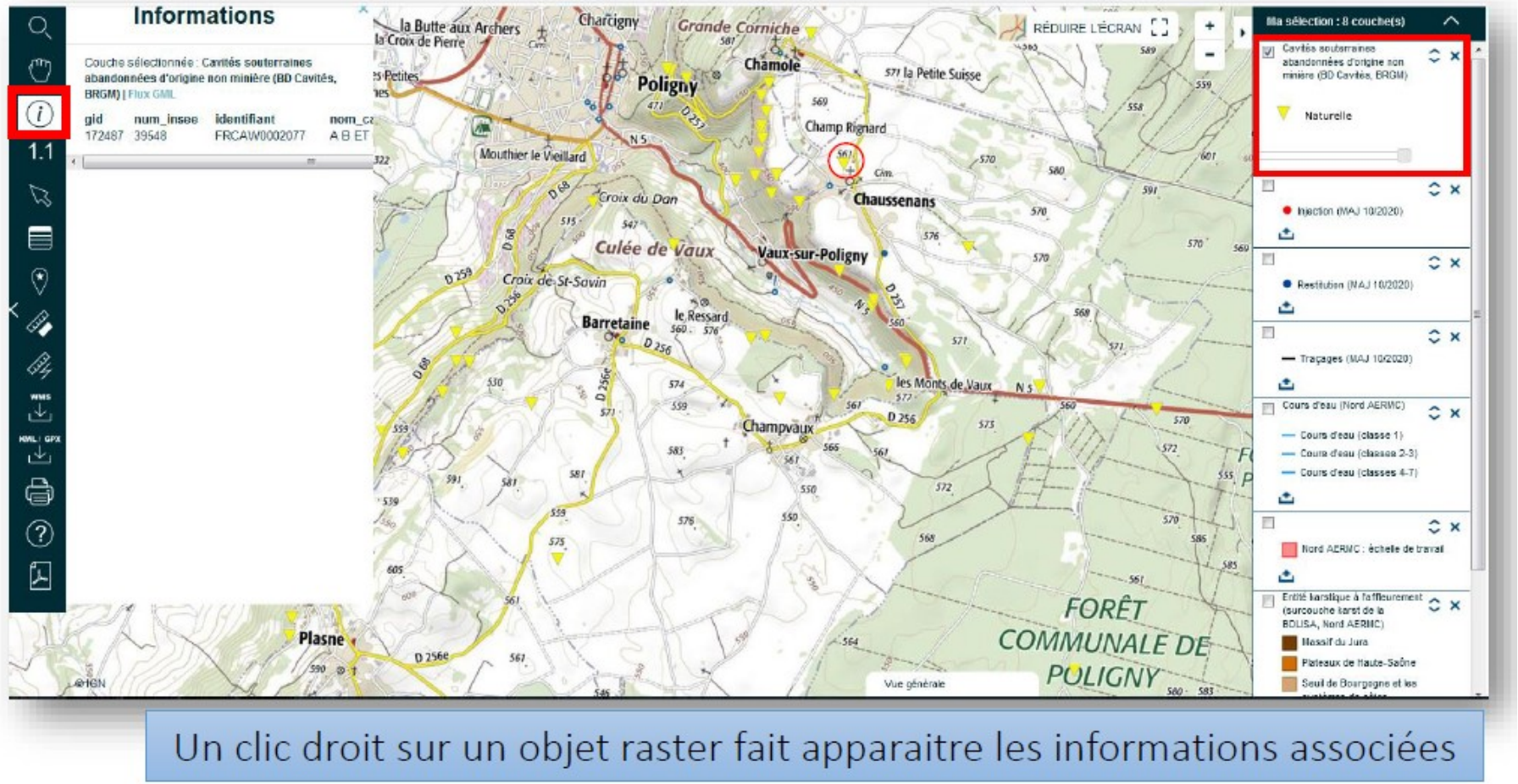

5. Le téléchargement des données (sous format tableur)

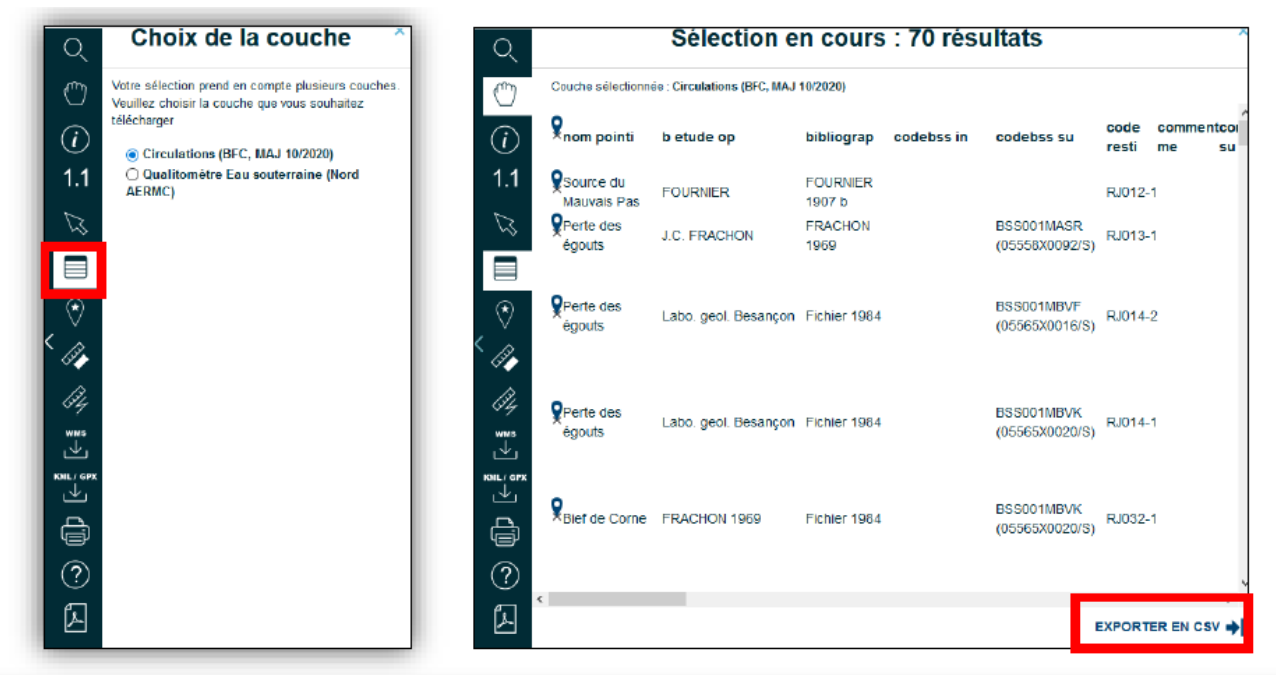

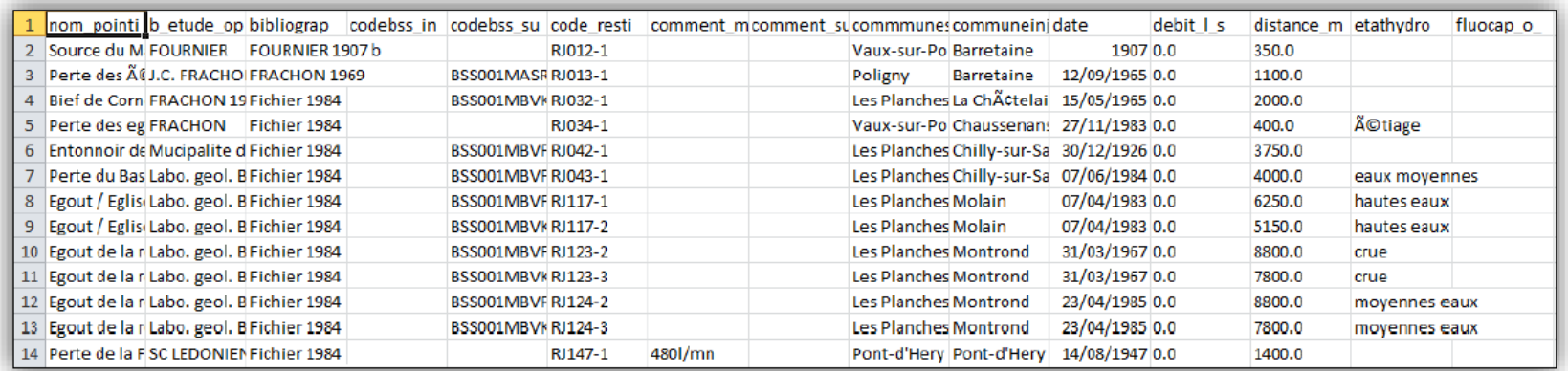

6. Le téléchargement des données (sous format SIG)

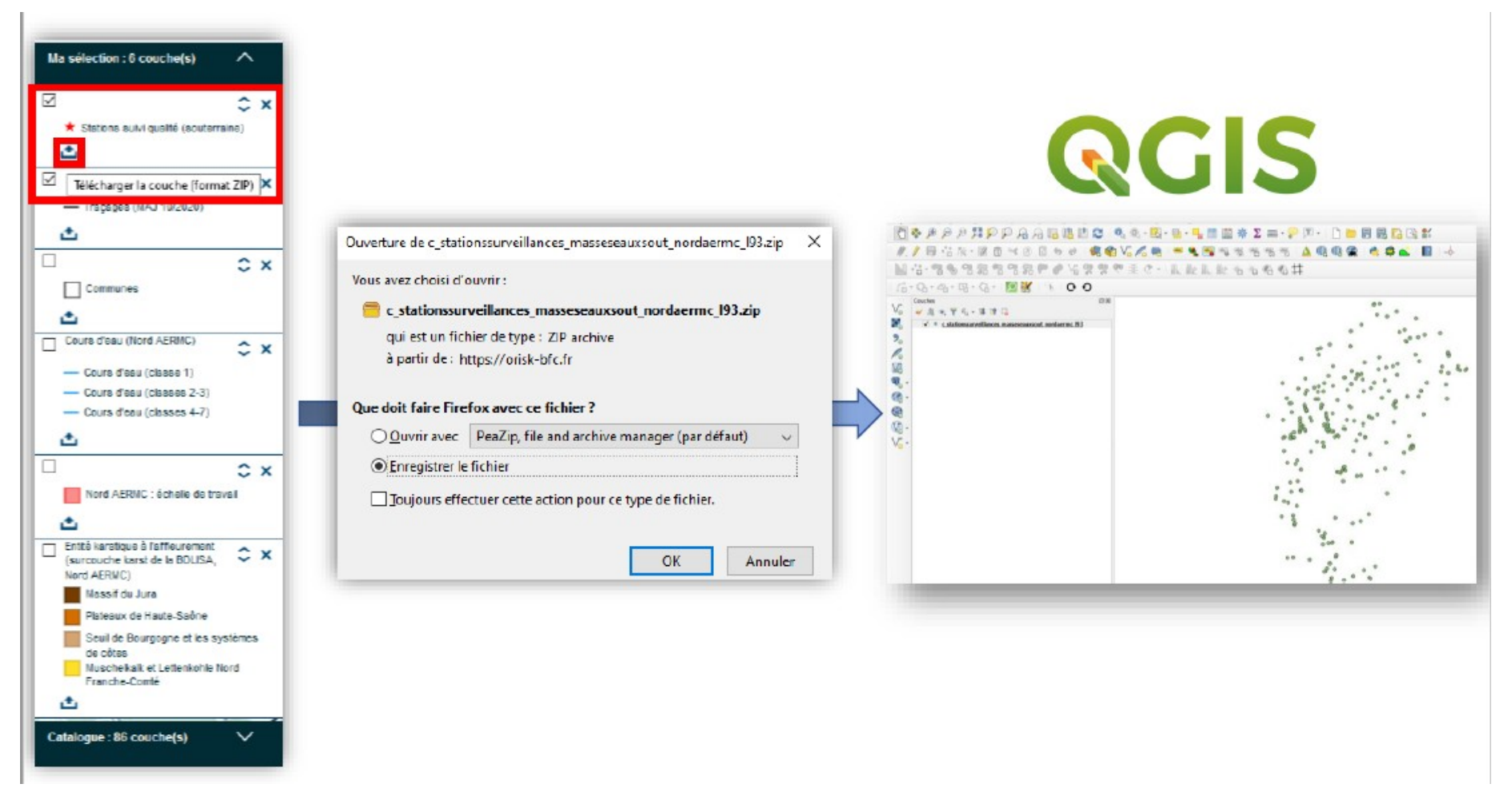